# Follett Shelf™

Accessing eBooks with the Follett Enlight App for iOS Devices and Android Devices with Access to Google Play

School name:

Bradwell Institute

## Step 1: Logging in to the Follett Enlight<sup>™</sup> App

- a. Download and install Follett Enlight from the App store or Google Play.
- b. Launch the mobile app.
- c. Enter your User Name and Password.

| User Name: | student ID# |
|------------|-------------|
| Password:  | student ID# |

d. Enter the Follett Shelf URL:

### http://wbb26194

.follettshelf.com

- e. If you are on a private/safe/secure device and want to skip steps C and D next time you access the mobile app, select the **Stay logged in** check box.
- f. Tap **Log In**.

# Follett | Enlight™ Reader

## Step 2: Accessing Follett Shelf and Checking Out an eBook

- a. Tap the Follett Shelf icon to go to your school's Follett Shelf.
- b. Search for the eBook you want to read.
- c. Tap on the eBook cover or the **Open Book** link, and then tap **Checkout and Download Now**.

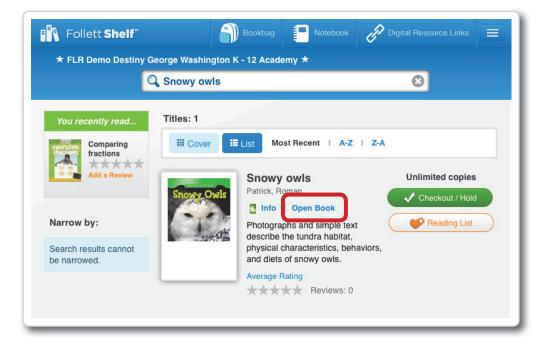

## Step 3: Reading a Checked Out eBook

- a. Tap the book cover to open and read the book.
- b. To return to **My Checkouts**, tap the **Bookbag** menu option. If you don't see your latest checkouts, tap **Synchronize** from the menu.

**Note**: To access a checked out eBook and corresponding notes from another device, you need to move the book back online. From the **My Checkouts** screen, tap **Move Online**. You must be online to synchronize your checkouts and download eBooks.

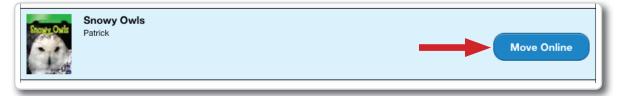

**Note**: This is a new app and not an update to previous Follett Reader apps. If you are currently using the Follett Digital Reader app, please uninstall it and download the new Follett Enlight app.